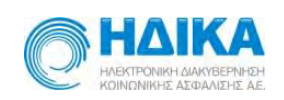

**ΗΛΕΚΤΡΟΝΙΚΗ ΔΙΑΚΥΒΕΡΝΗΣΗ ΚΟΙΝΩΝΙΚΗΣ ΑΣΦΑΛΙΣΗΣ Α.Ε.**

# **Καταχώρηση Παραπεμπτικού Εξετάσεων**

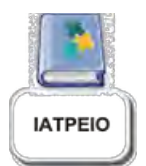

**Οδηγίες - Χρήστης Ιατρός**

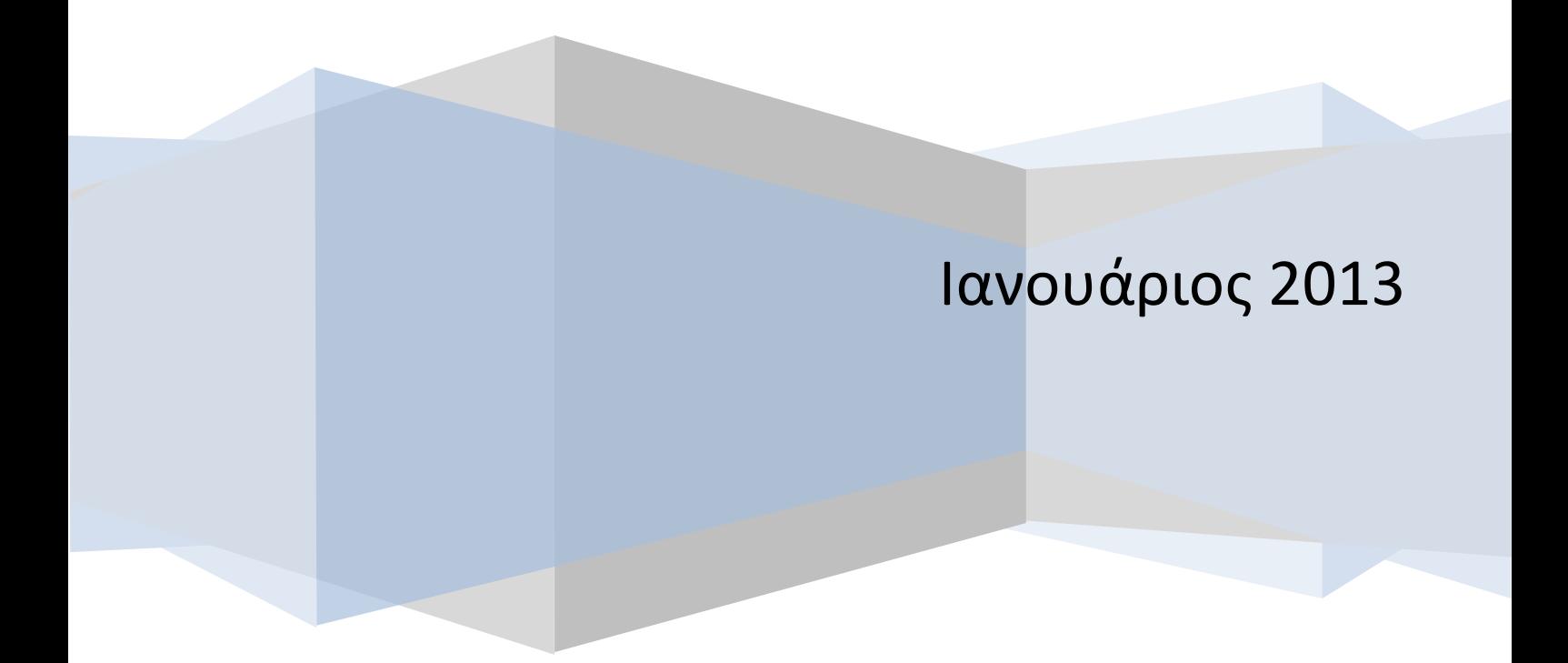

# 

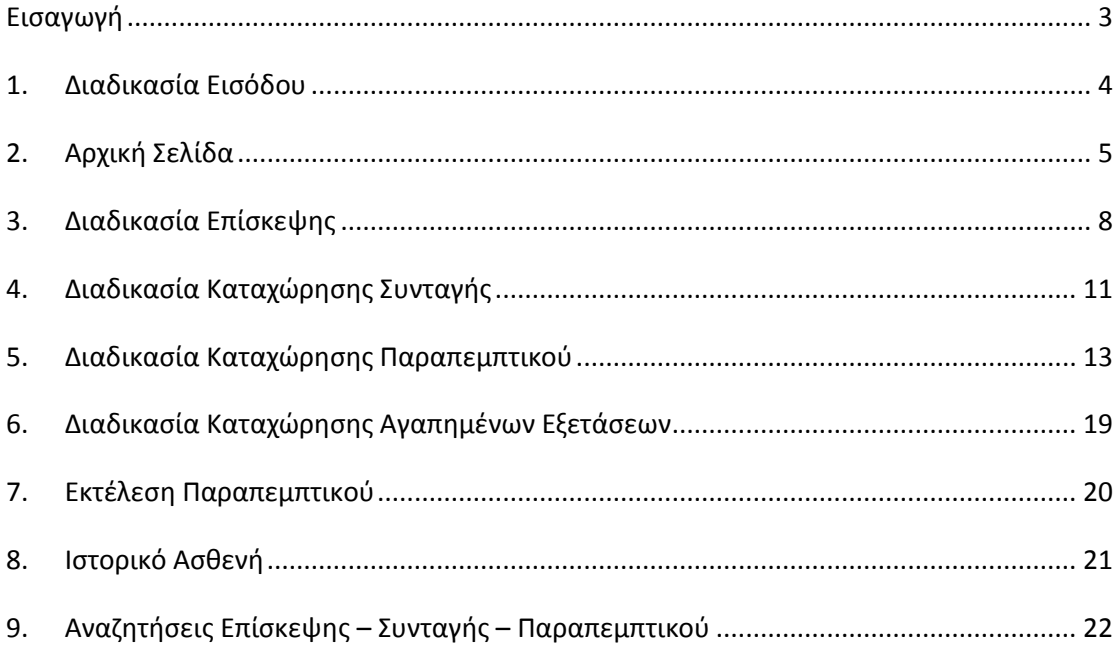

# <span id="page-2-0"></span>**Εισαγωγή**

Η είσοδος στην εφαρμογή γίνεται από την ηλεκτρονική διεύθυνση

<https://www.e-syntagografisi.gr/e-pre/>

#### <span id="page-3-0"></span>**1. Διαδικασία Εισόδου**

Ο Χρήστης Ιατρός καλείται να συμπληρώσει τα παρακάτω στοιχεία

- Όνομα Χρήστη (Username):
- Κωδικός (Password):
- Κείμενο Εικόνας:

και να επιλέξει το κουμπί «Είσοδος».

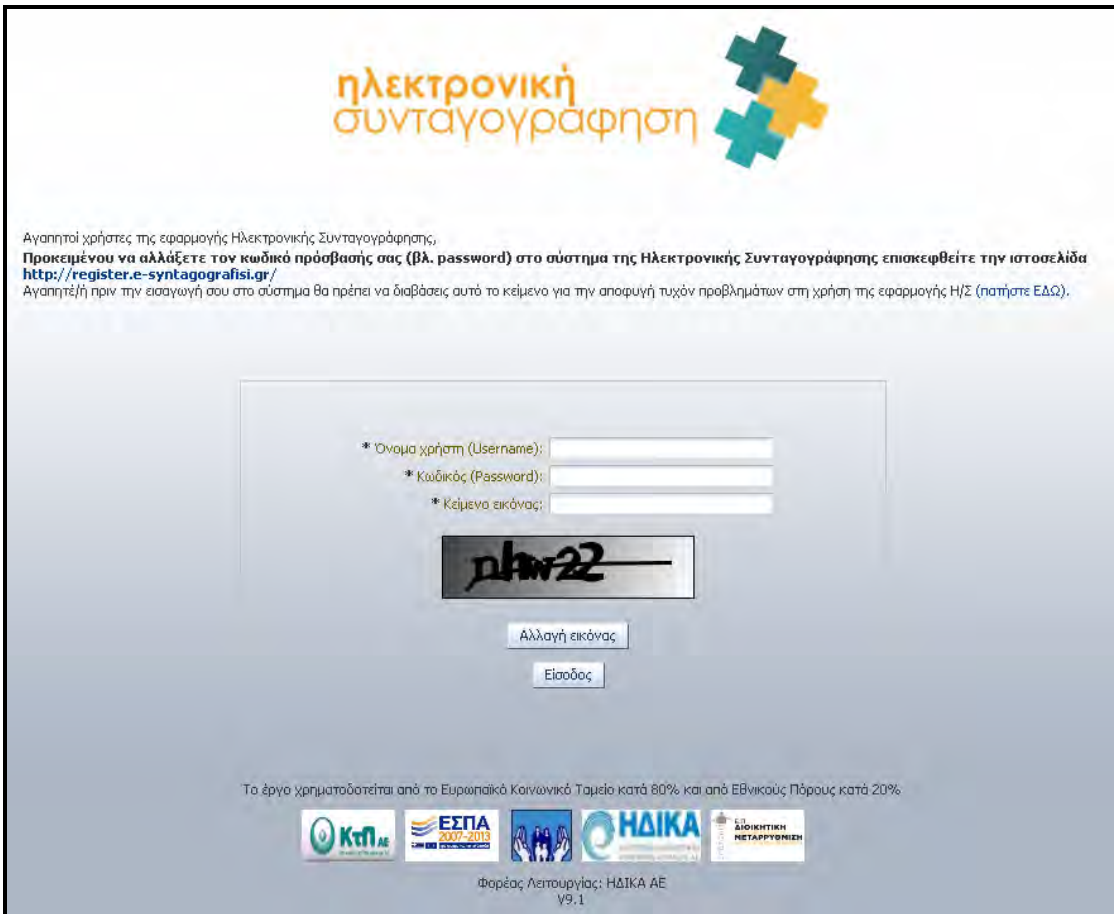

### <span id="page-4-0"></span>**2. Αρχική Σελίδα**

Στην Αρχική Σελίδα, ο Χρήστης Ιατρός επιλέγει Μονάδα Συνταγογράφησης.

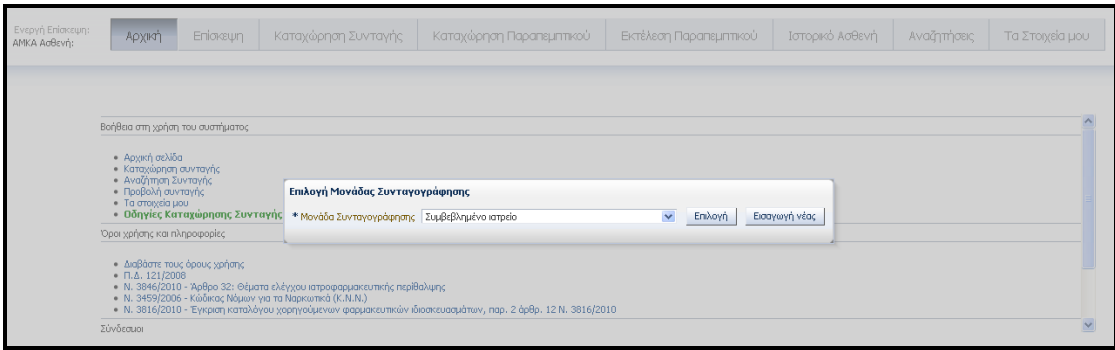

**(!)** Σε περίπτωση περιορισμένης ανάλυσης οθόνης του Η/Υ του χρήστη Ιατρού, δεν εμφανίζονται όλες οι επιλογές στο πάνω μέρος της αρχικής σελίδας. Αντίθετα, εμφανίζεται το σύμβολο **»**. Πατώντας ο χρήστης Ιατρός το συγκεκριμένο σύμβολο εμφανίζονται και οι υπόλοιπες επιλογές.

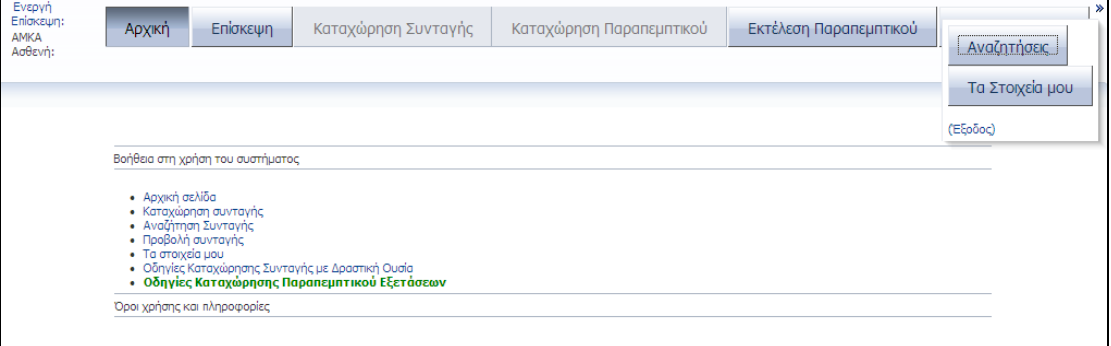

**(!)** Εναλλακτικά, ο χρήστης Ιατρός μπορεί να επιλέξει την εμφάνιση του μενού επιλογών στο αριστερό μέρος της σελίδας μέσα από την περιοχή «Επιλογές Εφαρμογής» της καρτέλας «Τα Στοιχεία μου».

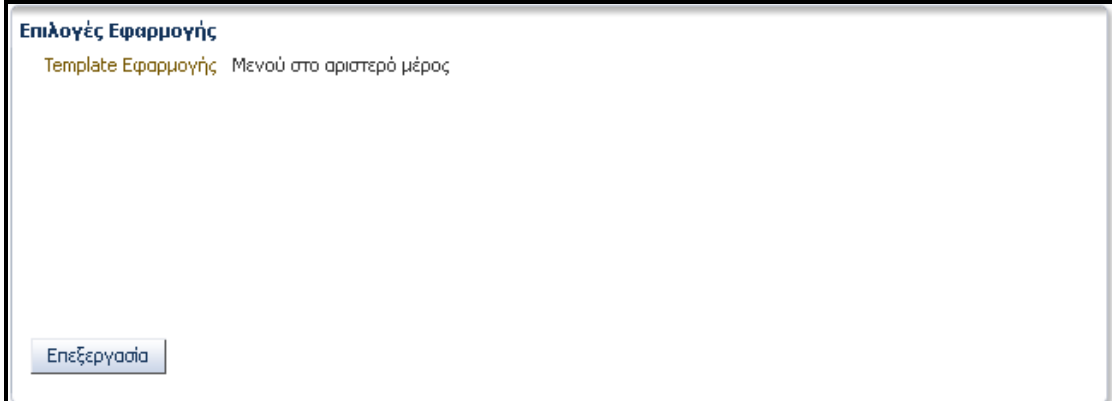

Τότε η εφαρμογή εμφανίζεται στον χρήστη Ιατρό ως εξής:

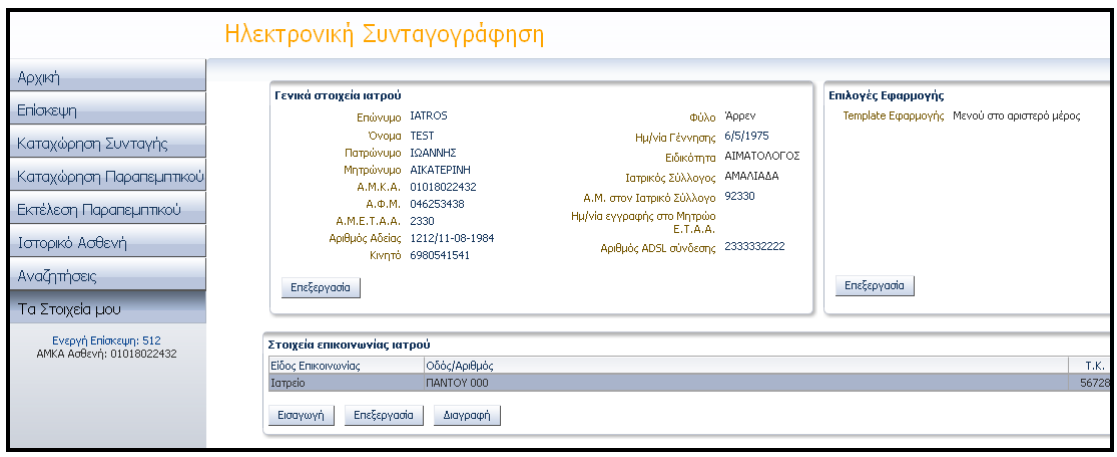

Προκειμένου να καταχωρίσει Συνταγή / Παραπεμπτικό, ο Χρήστης Ιατρός πρέπει να δημιουργήσει μία νέα «Επίσκεψη» (βλ. Διαδικασία 3) από το αντίστοιχο κουμπί στο πάνω μέρος της αρχικής σελίδας.

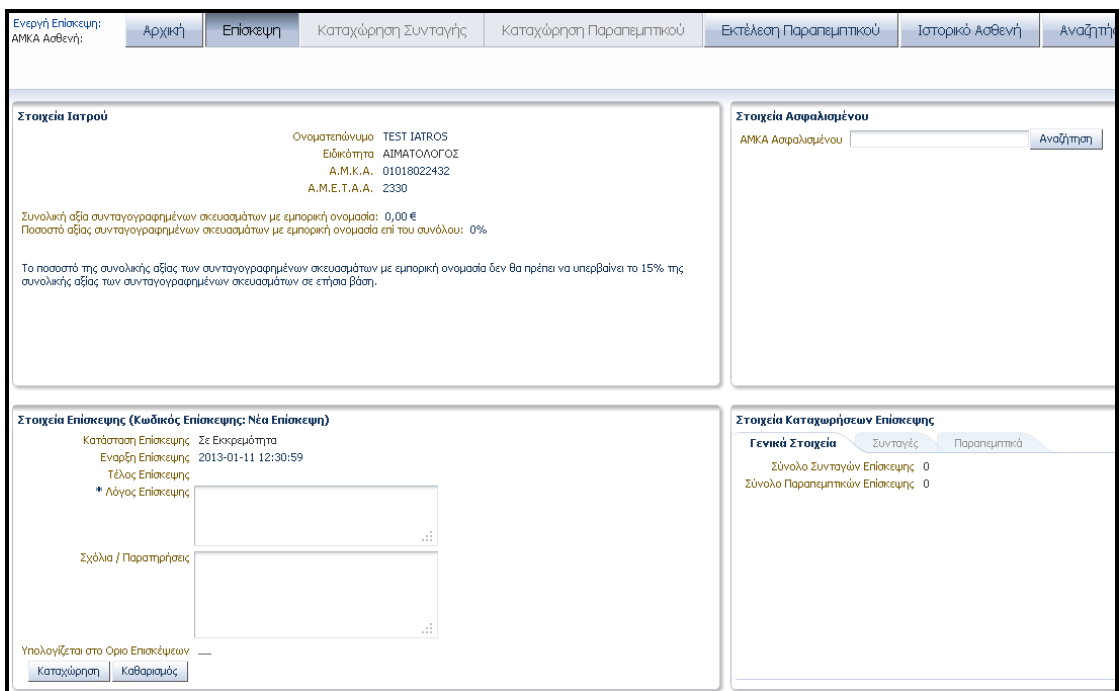

#### **(ΠΡΟΣΟΧΗ!)**

Οι Διαδικασίες καταχώρησης Συνταγής και Ιατρικών Πράξεων που περιγράφονται στη συνέχεια, προϋποθέτουν το άνοιγμα νέας Επίσκεψης από τον Χρήστη Ιατρό. Με το πέρας των διαδικασιών καταχώρησης Συνταγής και Ιατρικών Πράξεων ο χρήστης Ιατρός πρέπει να κλείσει την επίσκεψη (ενέργεια που πρέπει να κάνει ο χρήστης Ιατρός στην περιοχή «Στοιχεία επίσκεψης» της καρτέλας «Επίσκεψη» ) προκειμένου να συνεχίσει στη δημιουργία επόμενης επίσκεψης.

**(!)** Σε περίπτωση ανορθόδοξης κλεισίματος της εφαρμογής (σφάλμα, κλείσιμο browser χωρίς προηγούμενη έξοδο χρήστη), μετά τη διαδικασία επανασύνδεσής του, θα εμφανισθεί στην οθόνη του χρήστη Ιατρού η καρτέλα στην οποία εργαζόταν πριν τον ανορθόδοξο τερματισμό της εφαρμογής.

#### <span id="page-7-0"></span>**3. Διαδικασία Επίσκεψης**

Ο χρήστης Ιατρός καταχωρεί τον ΑΜΚΑ Ασφαλισμένου στην περιοχή «Στοιχεία Ασφαλισμένου» και τον Λόγο Επίσκεψης στην περιοχή «Στοιχεία Επίσκεψης (Κωδικός Επίσκεψης: Νέα Επίσκεψη)» και επιλέγει «Καταχώρηση» από το αντίστοιχο κουμπί.

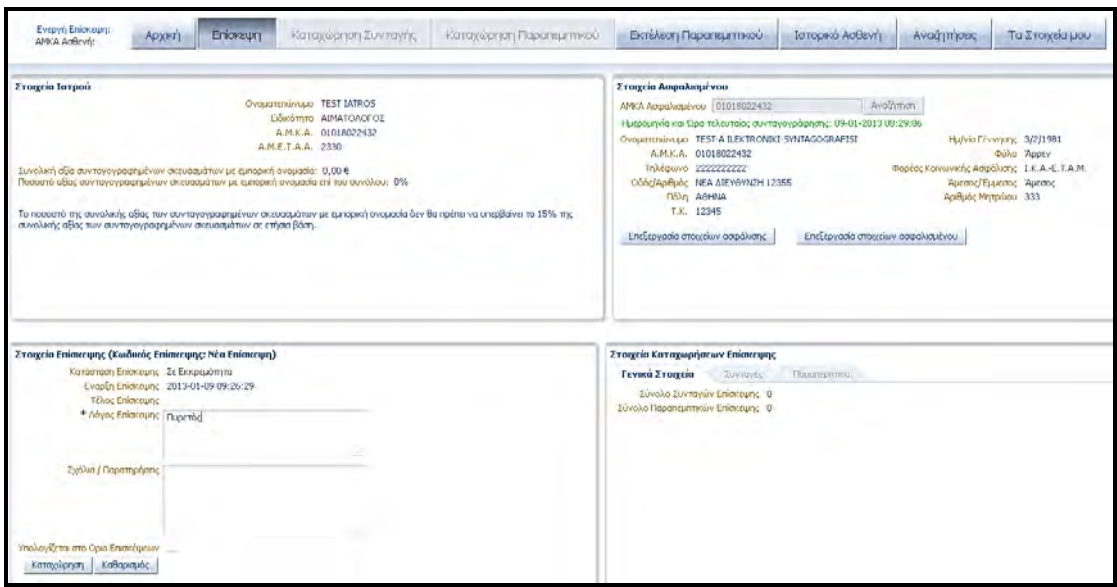

**(!)** Ο Κωδικός Επίσκεψης που εμφανίζεται στην περιοχή «Στοιχεία Επίσκεψης» της καρτέλας «Επίσκεψη» υφίσταται για ενημέρωση του χρήστη Ιατρού.

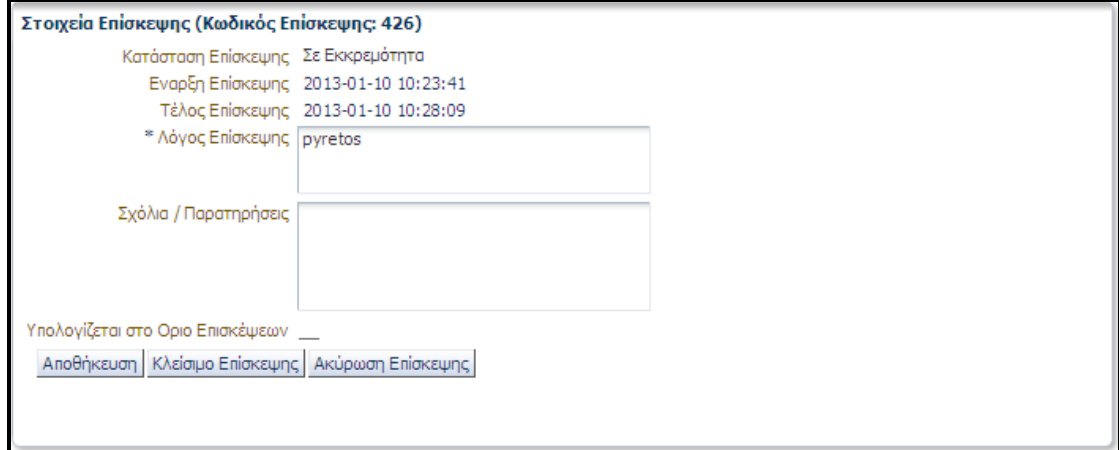

**(!)** Με την ολοκλήρωση της ως άνω διαδικασίας ενεργοποιούνται οι επιλογές

- Καταχώρηση Συνταγής (Διαδικασία 4)
- Καταχώρηση Παραπεμπτικού (Διαδικασία 5)

Ταυτόχρονα, ο χρήστης έχει τη δυνατότητα

 Αποθήκευσης (σε περίπτωση αλλαγής του Λόγου Επίσκεψης ή/και προσθήκης Σχολίων/Παρατηρήσεων),

- Κλεισίματος Επίσκεψης
- Ακύρωσης Επίσκεψης

**(!)**Ο χρήστης ιατρός έχει την δυνατότητα να κάνει άνοιγμα επίσκεψης που έχει ολοκληρωθεί (εντός 24 ωρών από την ώρα πρώτης ολοκλήρωσης) για επιπλέον επεξεργασία ως εξής:

Στην περιοχή «Αναζητήσεις» επιλέγει την επίσκεψη που επιθυμεί.

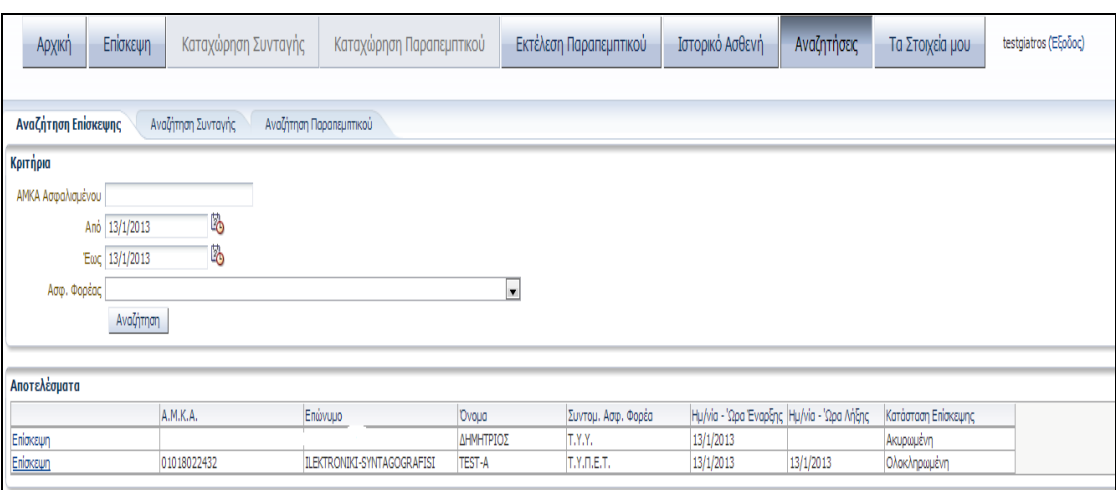

Επιλέγει «Άνοιγμα Επίσκεψης».

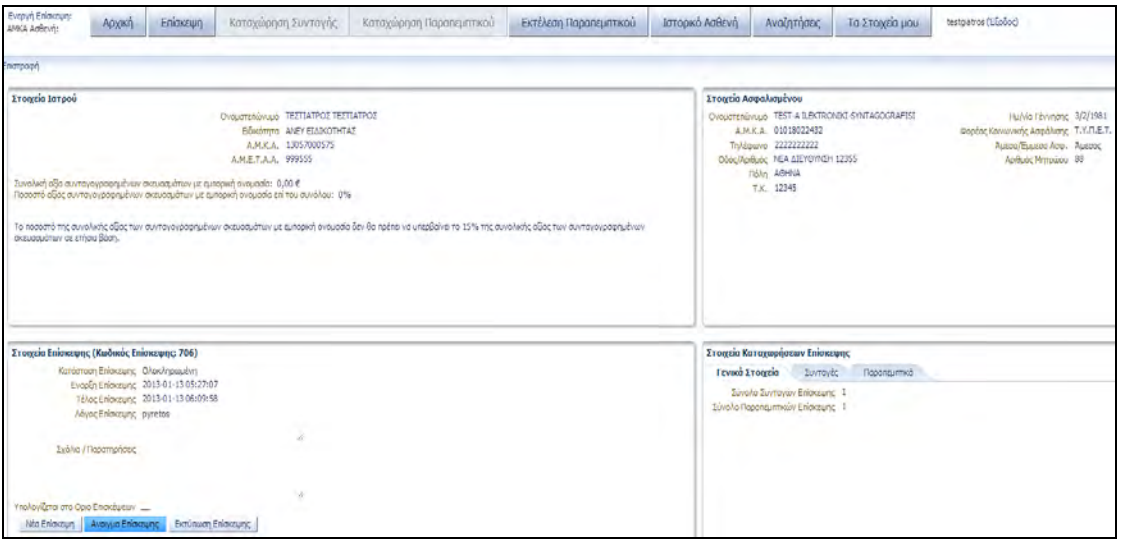

Προς το παρόν πρέπει να επιλέξει το «Επίσκεψη» πάνω αριστερά στην οθόνη.

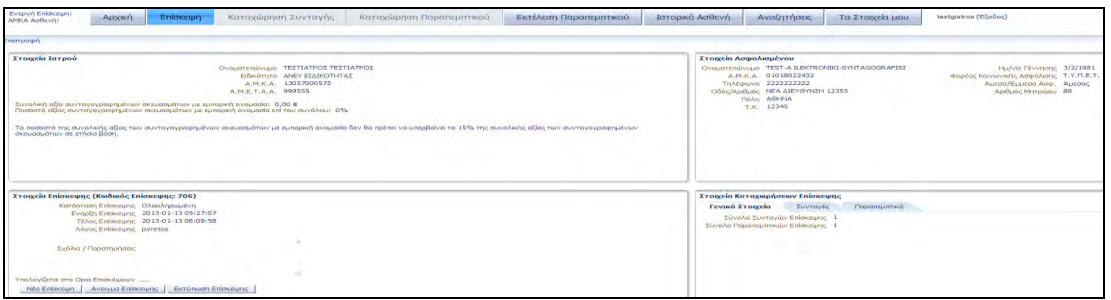

Για να ενεργοποιηθούν τα κουμπιά «Καταχώρηση Συνταγής» και «Καταχώρηση Παραπεμπτικού».

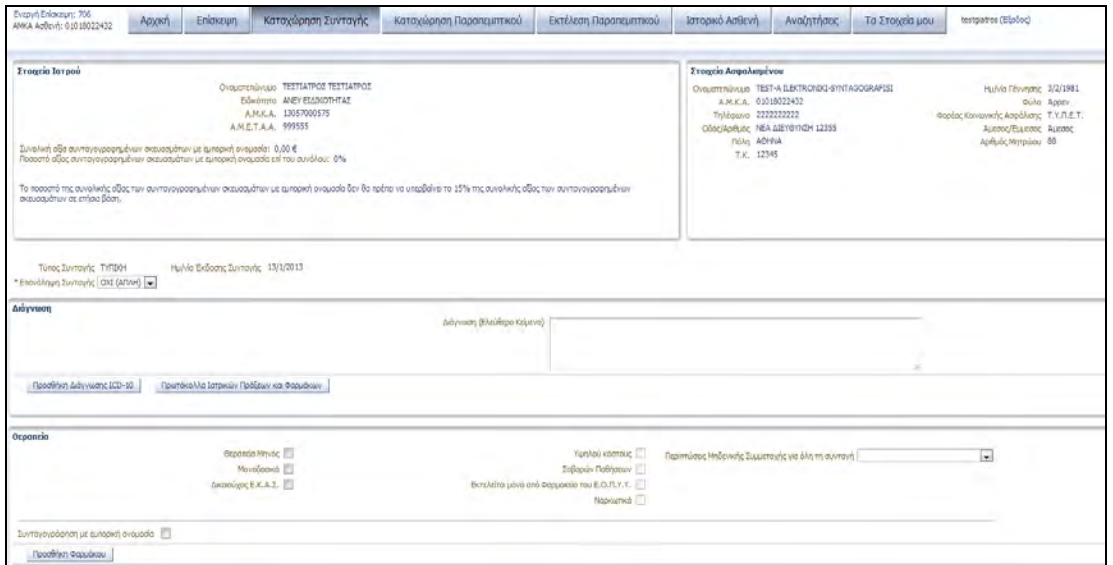

Αφού ολοκληρωθεί η όποια αλλαγή πρέπει να κάνει «Κλείσιμο Επίσκεψης» στην καρτέλα «Επίσκεψη». Για να συνεχίσει με άλλον ασθενεί επιλέγει «Άνοιγμα Επίσκεψης»

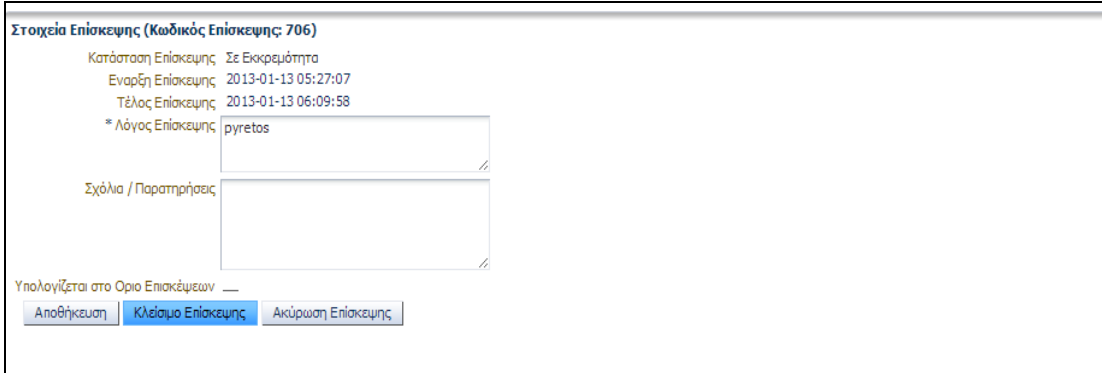

#### <span id="page-10-0"></span>**Διαδικασία Καταχώρησης Συνταγής**

Η Διαδικασία Καταχώρησης Συνταγής δεν έχει μεταβληθεί.

**(!)** Αν, με την ολοκλήρωση καταχώρησης Συνταγής, ο χρήστης Ιατρός επιθυμεί την ολοκλήρωση της επίσκεψης χωρίς να προχωρήσει στη Διαδικασία Καταχώρησης Παραπεμπτικού (βλ. Διαδικασία 5), ο Χρήστης Ιατρός επιλέγει «Κλείσιμο Επίσκεψης» από την περιοχή «Στοιχεία Επίσκεψης» της καρτέλας «Επίσκεψης» ώστε να συνεχίσει με νέο ασθενή.

**Διαφορετικά, συνεχίζει με την Διαδικασία Καταχώρησης Παραπεμπτικού (βλ. Διαδικασία 5).** 

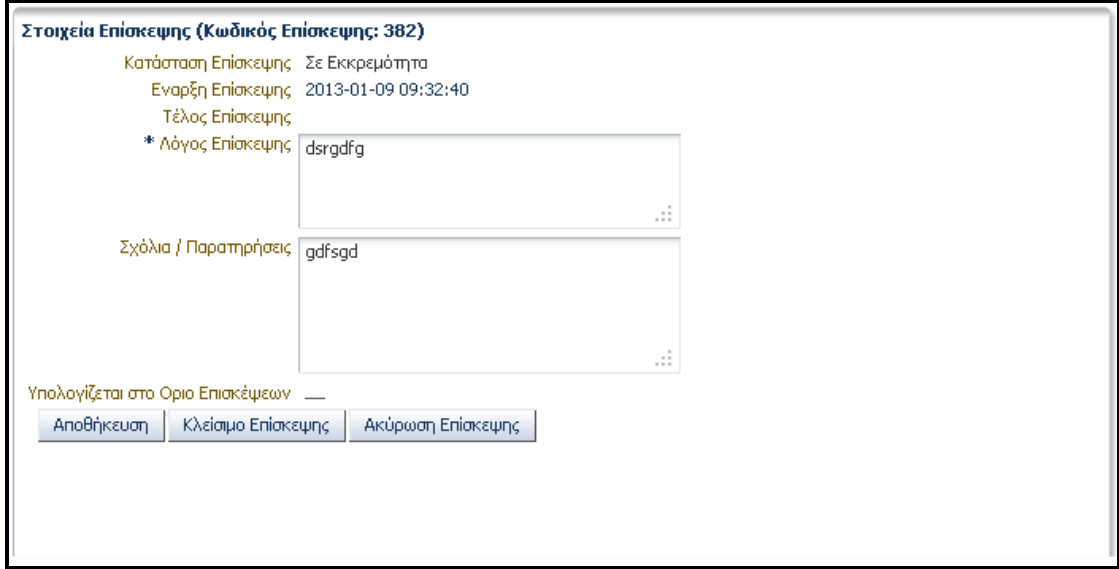

Στον Χρήστη Ιατρό εμφανίζεται ενημερωτικό μήνυμα σχετικά με το κλείσιμο της επίσκεψης και με το εάν η συγκεκριμένη επίσκεψη πρέπει να συμπεριληφθεί στο Όριο των Επισκέψεων όπως αυτό έχει οριστεί στη σύμβαση μεταξύ Ε.Ο.Π.Υ.Υ. και Χρήστης Ιατρού.

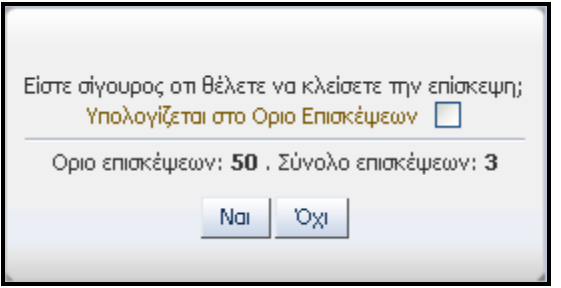

**(!)** Ο χρήστης Ιατρός έχει τη δυνατότητα να εκτυπώσει την επίσκεψη μετά από αίτημα του ασφαλισμένου ή αν απαιτείται από τον Φορέα Ασφάλισης.

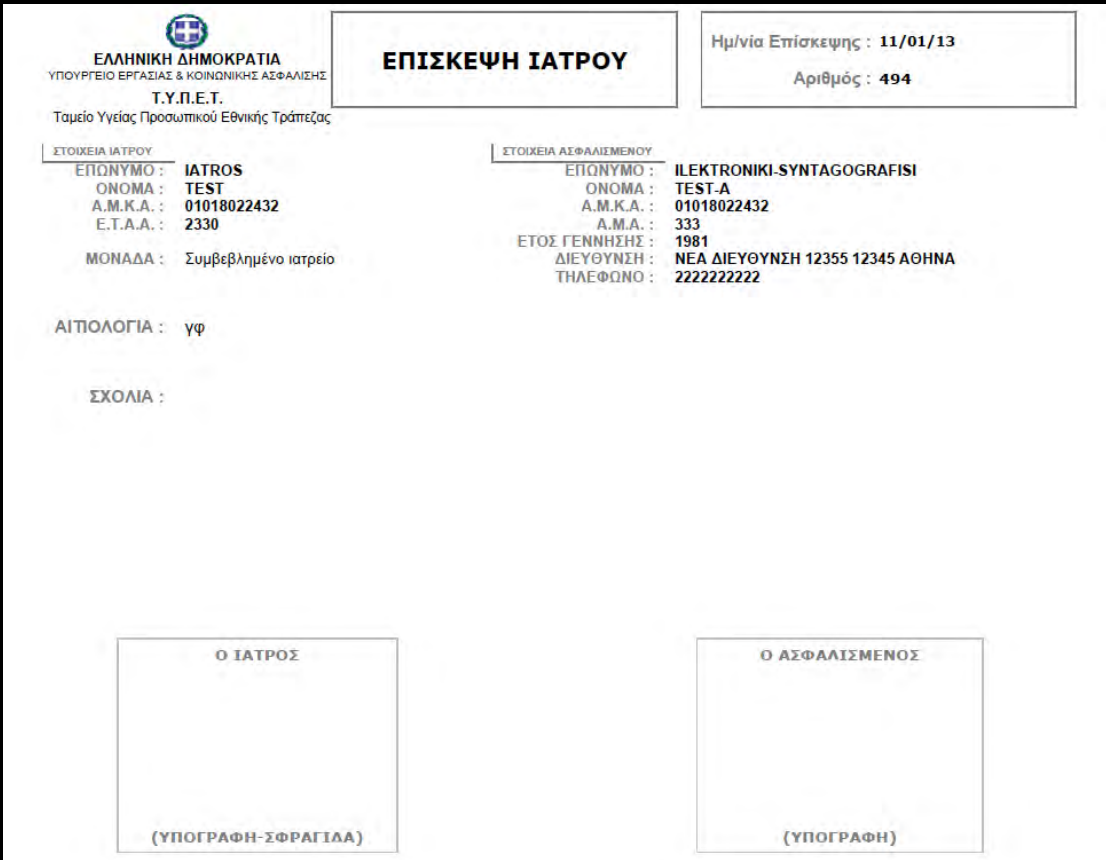

Επιπρόσθετα, ο Χρήστης Ιατρός έχει τη δυνατότητα να δημιουργήσει μία νέα επίσκεψη επιλέγοντας «Νέα Επίσκεψη» από την περιοχή «Στοιχεία Επίσκεψης» της καρτέλας «Επίσκεψη».

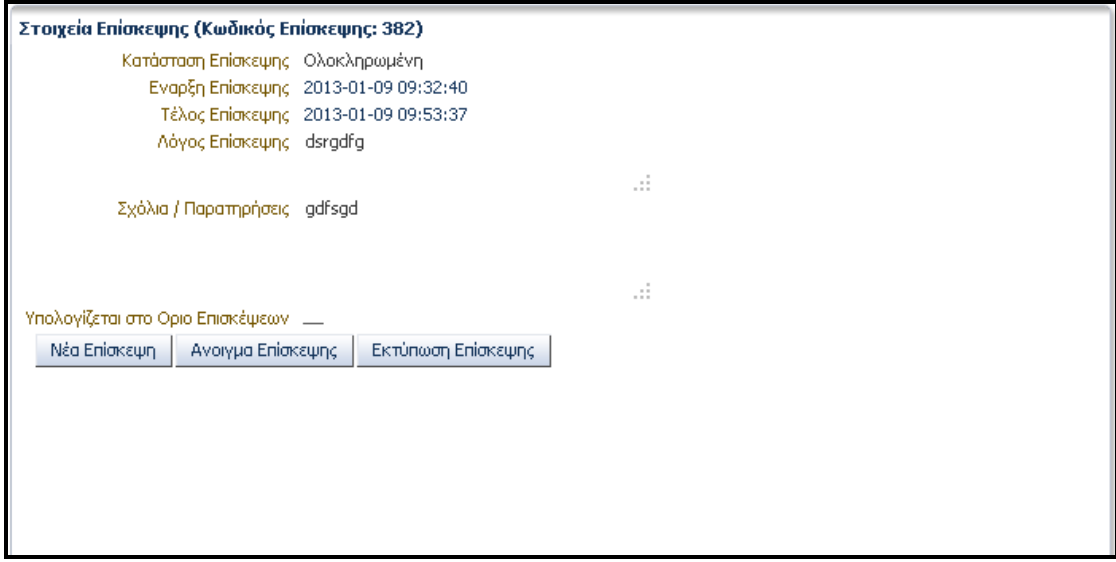

#### <span id="page-12-0"></span>**4. Διαδικασία Καταχώρησης Παραπεμπτικού**

Ο Χρήστης Ιατρός καταχωρεί

- Κατηγορία Εξέτασης
- Αιτιολογία Παραπεμπτικού

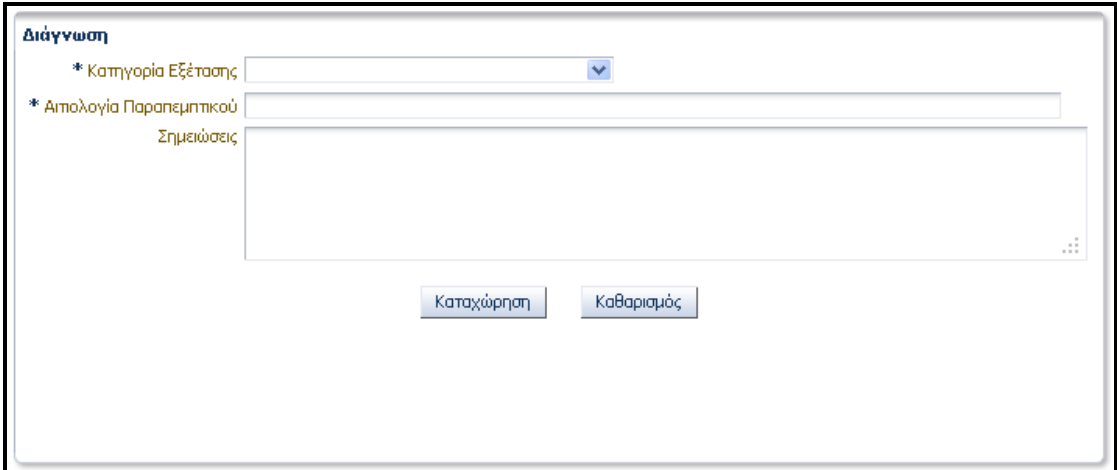

**(!)** Με την καταχώρηση των ως άνω στοιχείων ενεργοποιούνται οι επιλογές

- Ιατρικές Εξετάσεις
- Αγαπημένες Εξετάσεις (βλ. Διαδικασία 6)

στην περιοχή «Εξετάσεις» της σελίδας «Καταχώρηση Παραπεμπτικού».

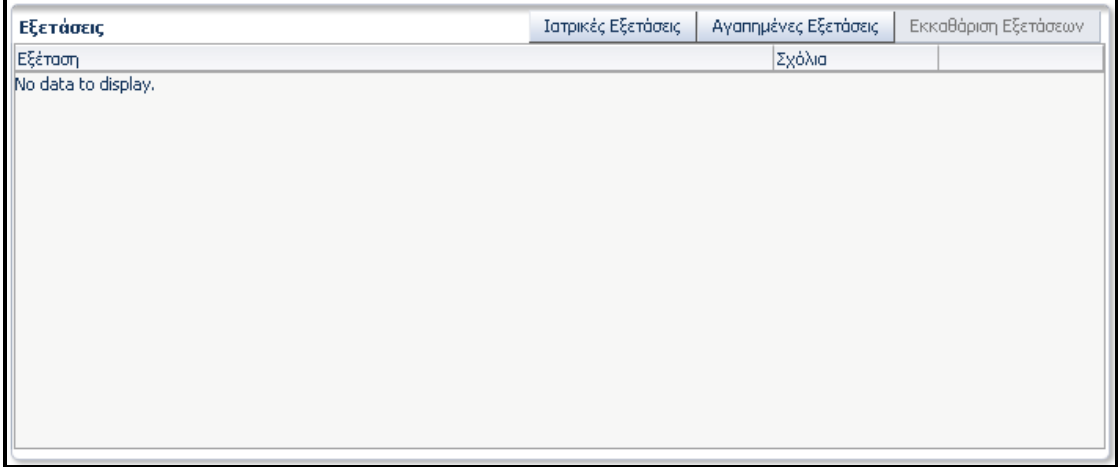

Επιλέγοντας «Ιατρικές Εξετάσεις» εμφανίζονται οι ιατρικές εξετάσεις που αντιστοιχούν στην Κατηγορία Εξέτασης που έχει επιλέξει ο Χρήστης Ιατρός.

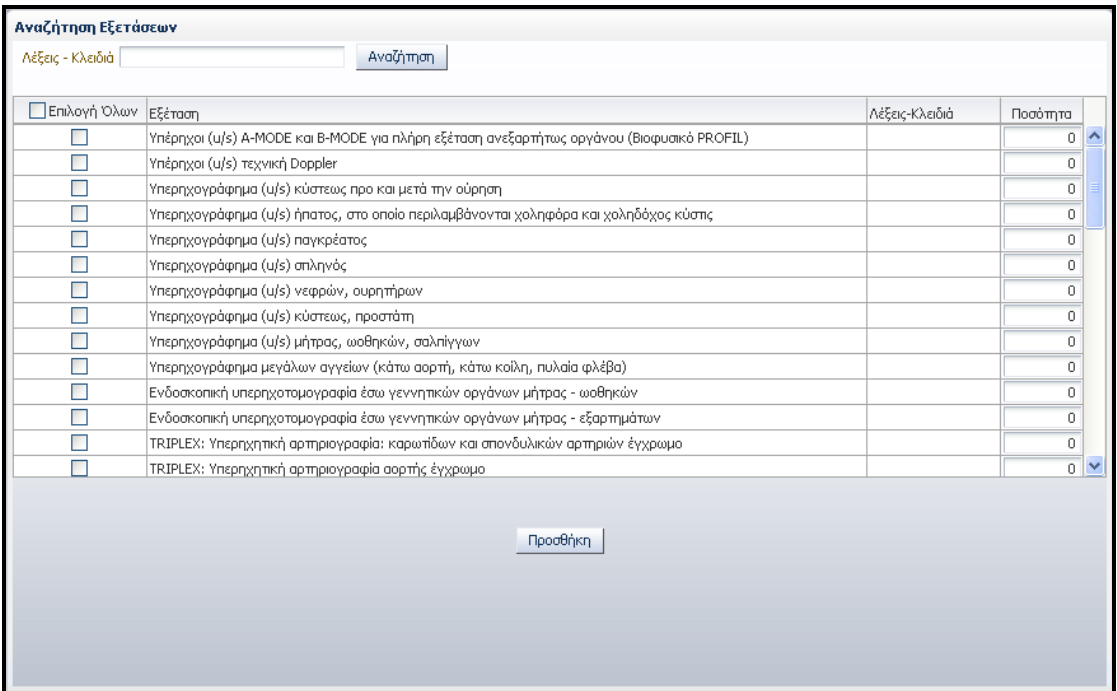

Επιλέγοντας «Αγαπημένες Εξετάσεις» εμφανίζονται οι αγαπημένες εξετάσεις που αντιστοιχούν στην Κατηγορία Εξέτασης που έχει επιλέξει ο Χρήστης Ιατρός και έχουν εισαχθεί ως αγαπημένες από τον Χρήστη Ιατρό (βλ. Διαδικασία 6).

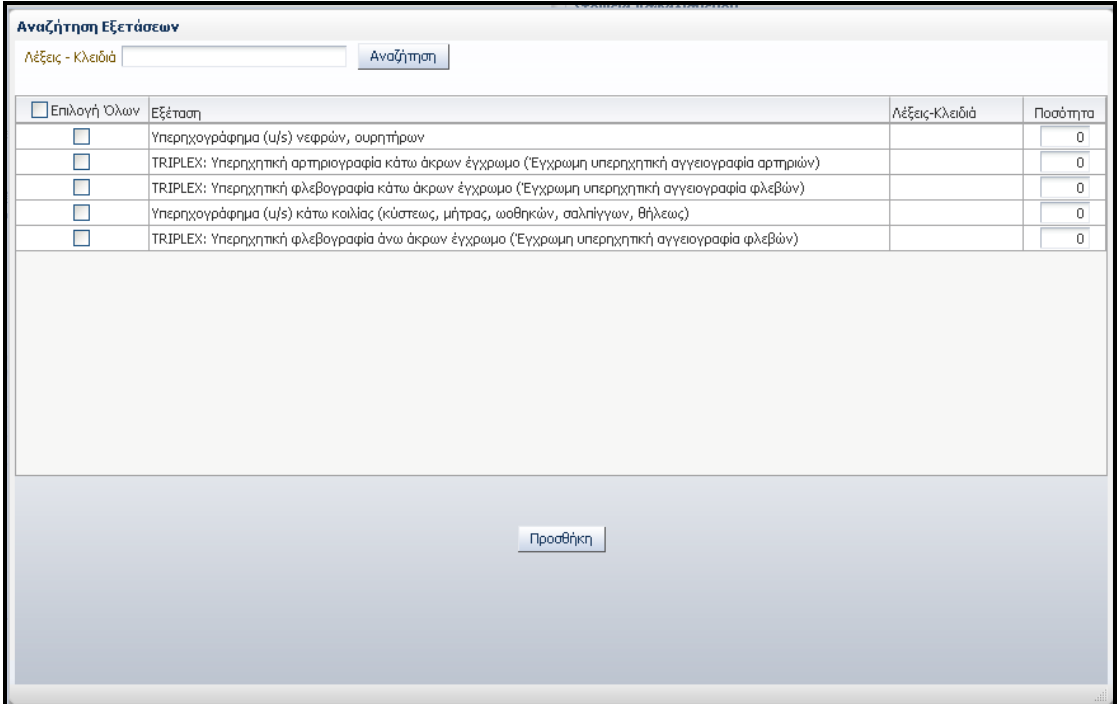

**(!)** Στις δύο παραπάνω περιπτώσεις, ο Χρήστης Ιατρός έχει τη δυνατότητα να επιλέξει τον αντίστοιχο αριθμό εξετάσεων.

**(!)** Μετά την εισαγωγή των ιατρικών εξετάσεων ο Χρήστης Ιατρός μπορεί είτε να τις διαγράψει επιλέγοντας «Εκκαθάριση Εξετάσεων» είτε να διαγράψει κάποια ιατρική εξέταση που εκ παραδρομής έχει εισαγάγει επιλέγοντας «Διαγραφή» στην αντίστοιχη γραμμή.

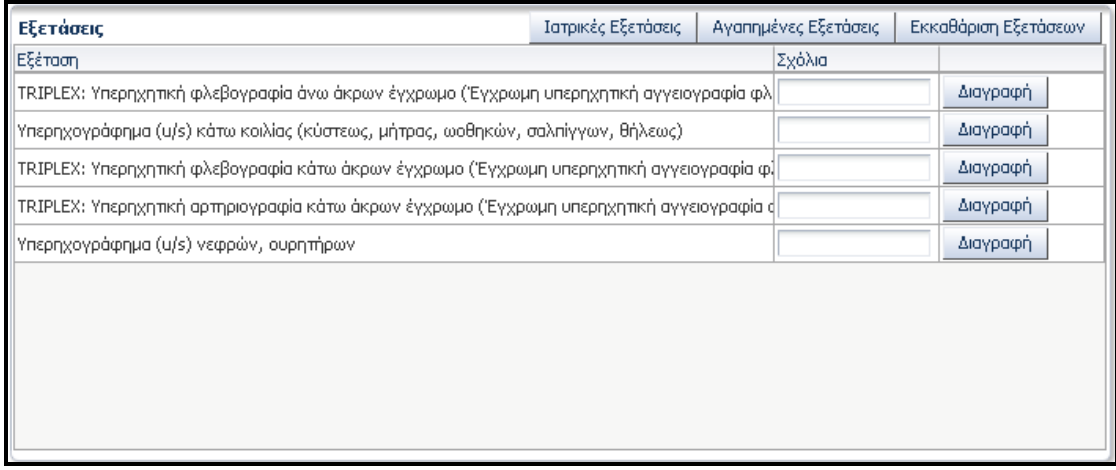

Η Διαδικασία Καταχώρησης Παραπεμπτικού ολοκληρώνεται με την επιλογή «Καταχώρηση» στην περιοχή «Διάγνωση».

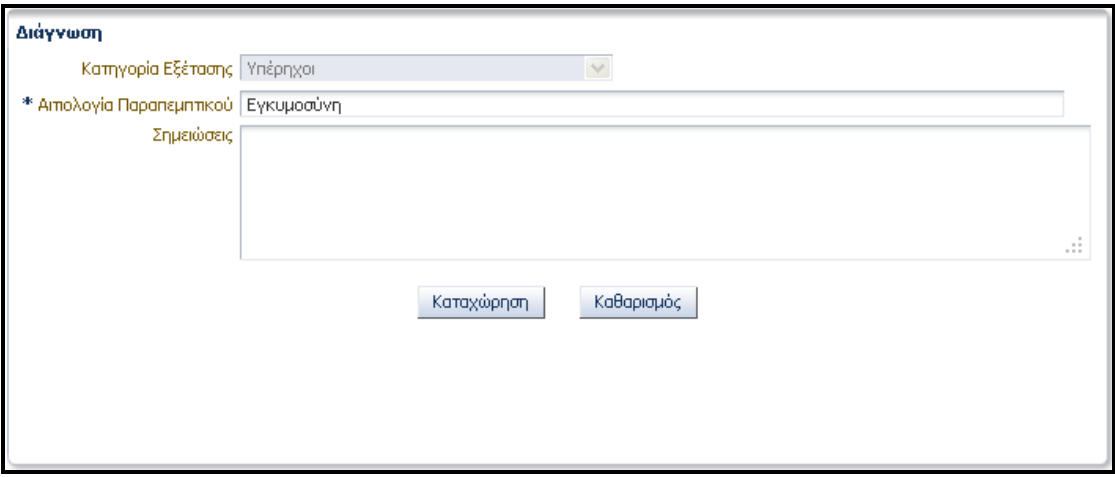

Στην οθόνη του χρήστη Ιατρού εμφανίζονται οι επιλογές

- Ακύρωση, αν επιθυμεί την ακύρωση του Παραπεμπτικού
- Εκτύπωση, αν επιθυμεί την εκτύπωση του Παραπεμπτικού

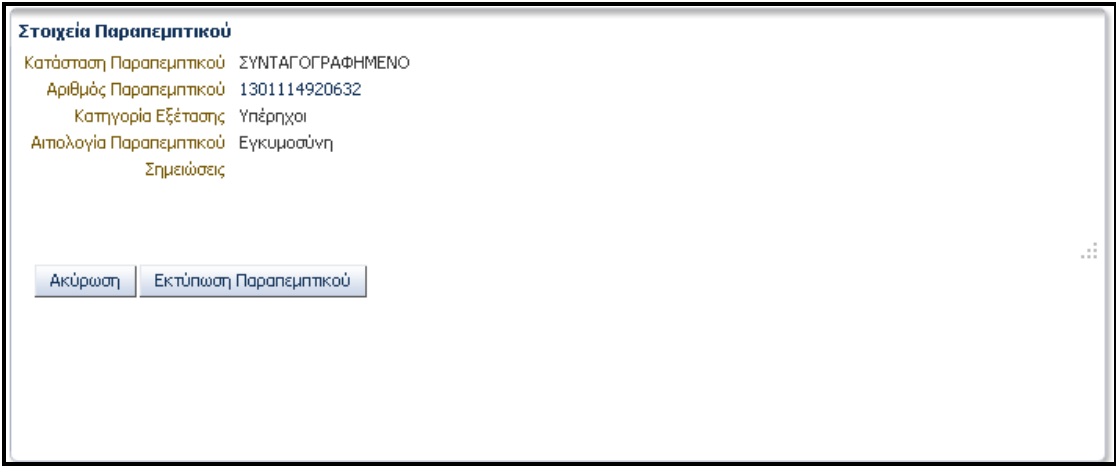

Το εκτυπωμένο παραπεμπτικό θα έχει την παρακάτω μορφή

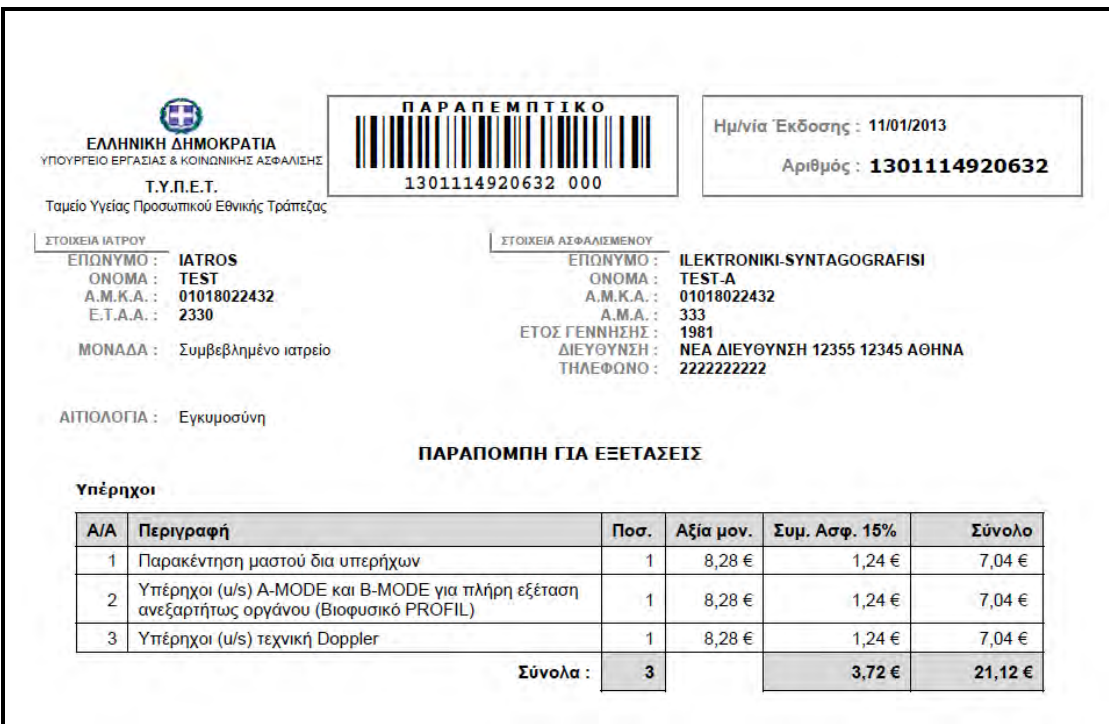

**Σε περίπτωση που ο χρήστης Ιατρός επιθυμεί την καταχώρηση παραπεμπτικού άλλης κατηγορίας εξετάσεων ακολουθεί, εκ νέου, τα βήματα που περιγράφηκαν παραπάνω (βλ. Διαδικασία 5).**

#### **(ΠΡΟΣΟΧΗ!)**

**Πριν τη καταχώρηση παραπεμπτικού άλλης κατηγορίας εξετάσεων ο χρήστης Ιατρός πρέπει να προχωρήσει στην εκτύπωση του παραπεμπτικού. Διαφορετικά, έχει τη δυνατότητα να εντοπίσει το Παραπεμπτικό από την περιοχή «Στοιχεία Καταχωρήσεων Επίσκεψης» της καρτέλας «Επίσκεψης»**

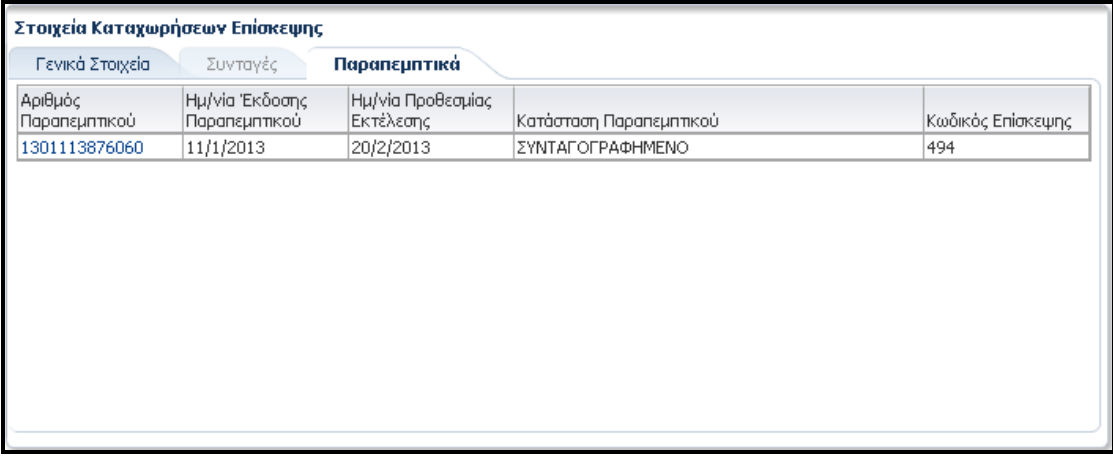

#### **ή να το αναζητήσει από την καρτέλα «Αναζητήσεις» (βλ. Διαδικασία 9).**

**(!)** Αν, με την ολοκλήρωση καταχώρησης Παραπεμπτικού, ο χρήστης Ιατρός επιθυμεί την ολοκλήρωση της επίσκεψης χωρίς να προχωρήσει στη Διαδικασία Καταχώρησης Συνταγής (βλ. Διαδικασία 4), ο Χρήστης Ιατρός επιλέγει «Κλείσιμο Επίσκεψης» από την περιοχή «Στοιχεία Επίσκεψης» της καρτέλας «Επίσκεψης» ώστε να συνεχίσει με νέο ασθενή.

**Διαφορετικά, συνεχίζει με την Διαδικασία Καταχώρησης Συνταγής (βλ. Διαδικασία 4).** 

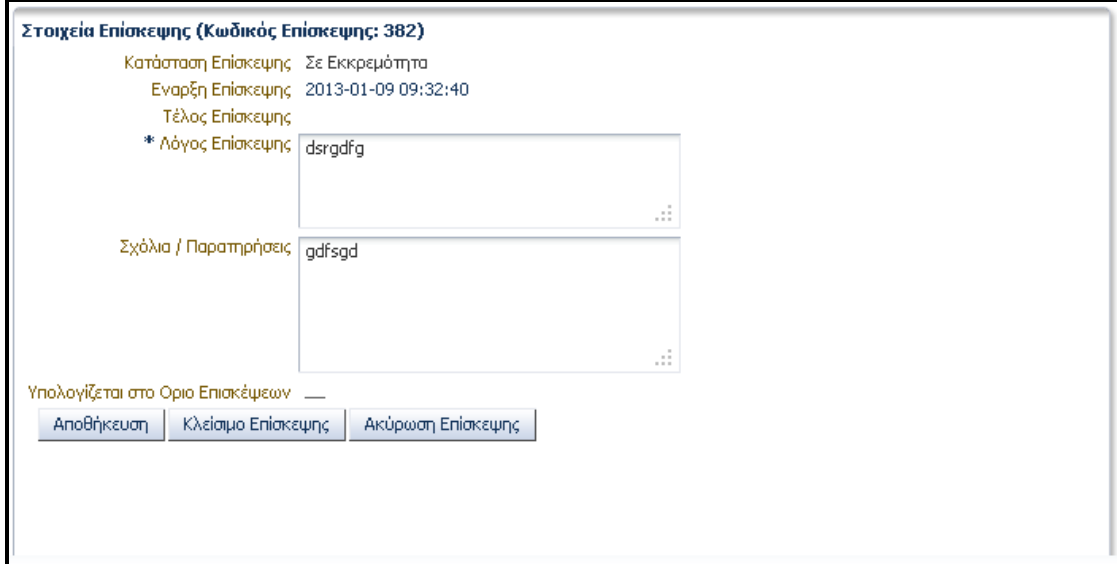

Στον Χρήστη Ιατρό εμφανίζεται ενημερωτικό μήνυμα σχετικά με το κλείσιμο της επίσκεψης και με το εάν η συγκεκριμένη επίσκεψη πρέπει να συμπεριληφθεί στο Όριο των Επισκέψεων όπως αυτό έχει οριστεί στη σύμβαση μεταξύ Ε.Ο.Π.Υ.Υ. και Χρήστης Ιατρού.

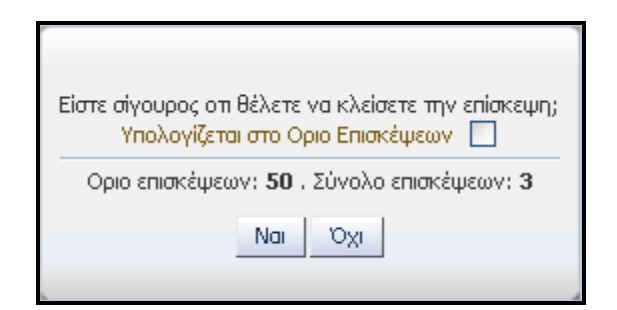

Τότε ο Χρήστης Ιατρός έχει τη δυνατότητα να δημιουργήσει μία νέα επίσκεψη επιλέγοντας «Νέα Επίσκεψη» από την περιοχή «Στοιχεία Επίσκεψης» της καρτέλας «Επίσκεψη».

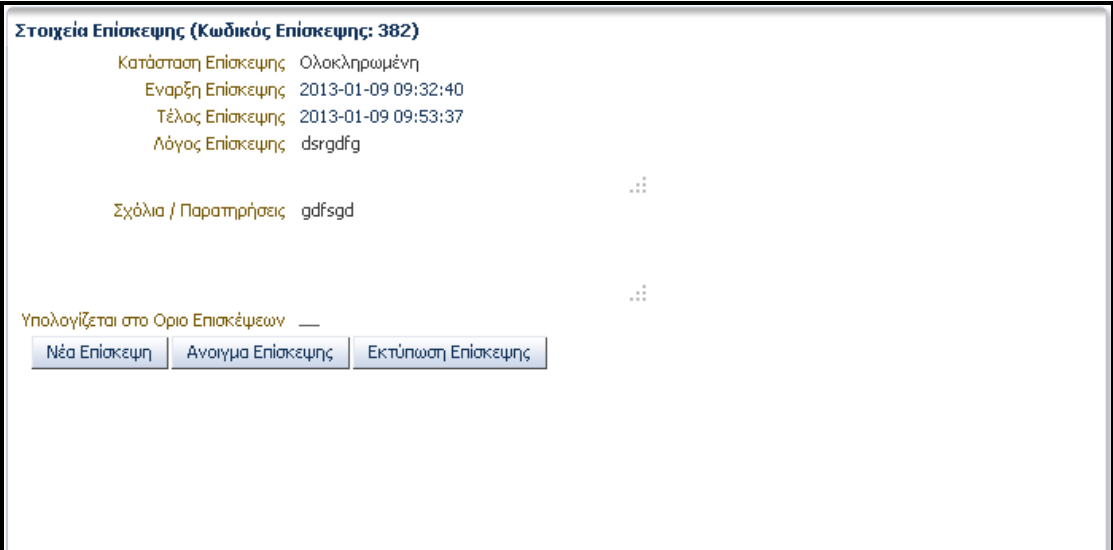

## <span id="page-18-0"></span>**5. Διαδικασία Καταχώρησης Αγαπημένων Εξετάσεων**

Στην καρτέλα «Τα Στοιχεία μου» ο Χρήστης Ιατρός μπορεί να δημιουργήσει / προσθέσει εξετάσεις ως αγαπημένες επιλέγοντας «Εισαγωγή» από την περιοχή «Αγαπημένες Εξετάσεις».

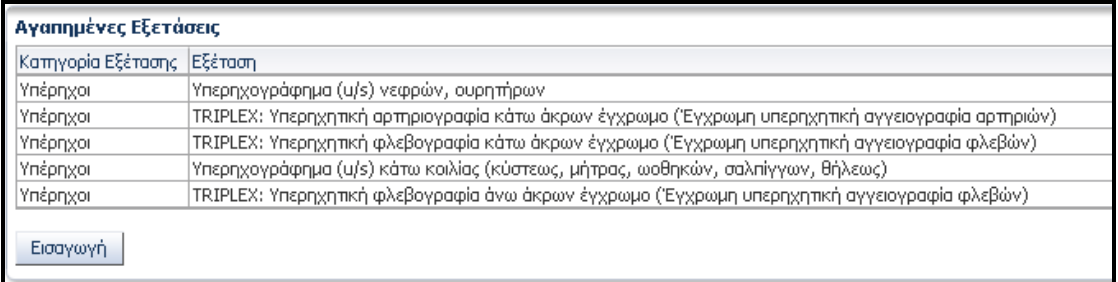

#### Η αναζήτηση Εξετάσεων πραγματοποιείται με

- Ομάδα Εξετάσεων
- Λέξεις Κλειδιά

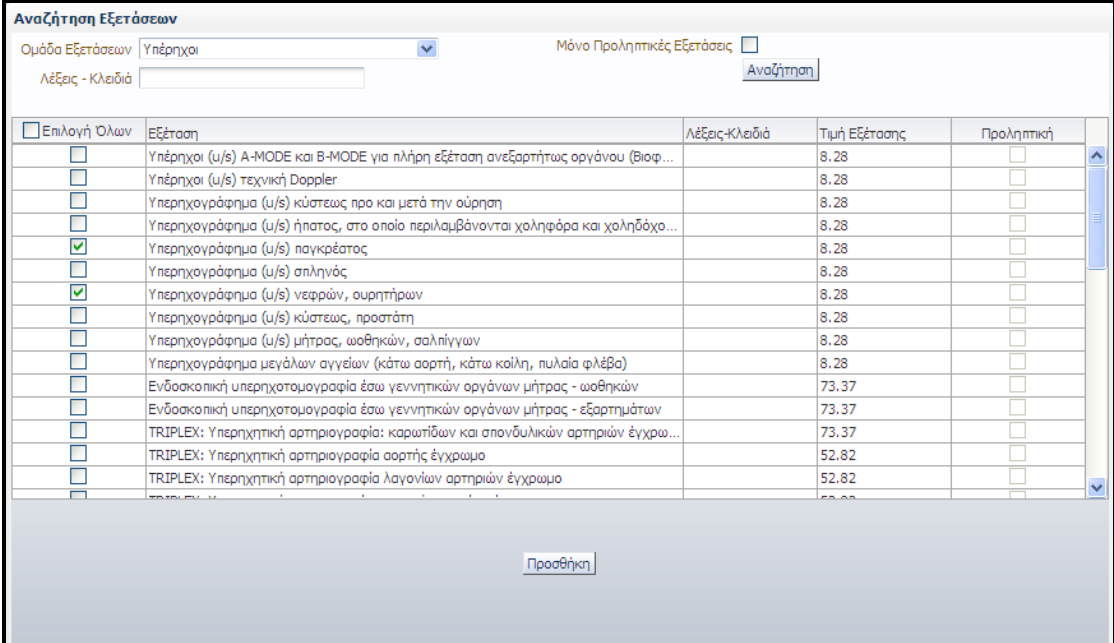

# <span id="page-19-0"></span>**6. Εκτέλεση Παραπεμπτικού**

Ο Χρήστης Ιατρός εισαγάγει τον Αριθμό Παραπεμπτικού και επιλέγει «Αναζήτηση».

Στην περιοχή «Εξετάσεις» ο Χρήστης Ιατρός μπορεί να επιλέξει την εκτέλεση όλων ή ορισμένων ιατρικών εξετάσεων.

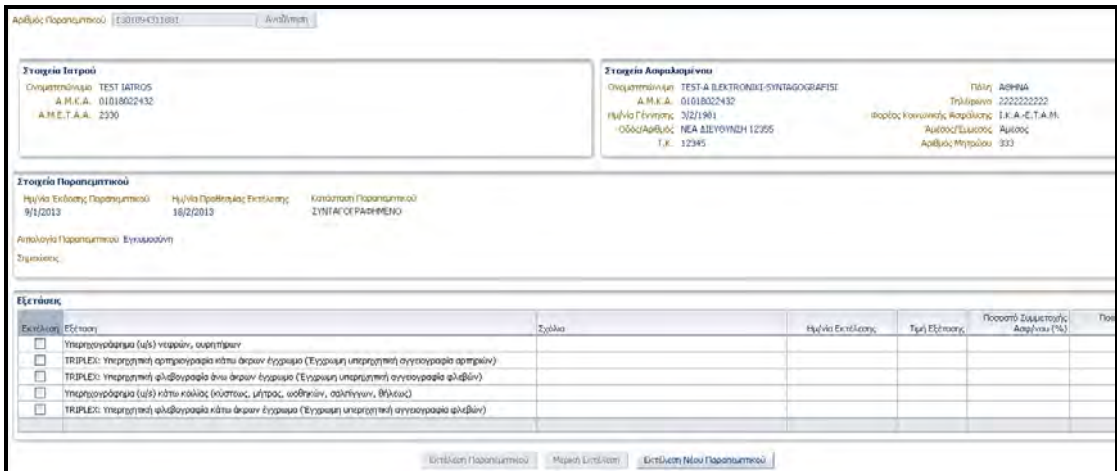

**(!)** Επιλέγοντας εξέταση ο Χρήστης Ιατρός ενημερώνεται για

- Την ημερομηνία Εκτέλεσης της εξέτασης
- Την τιμή της εξέτασης
- Το ποσοστό συμμετοχής του ασφαλισμένου
- Το ποσό συμμετοχής του ασφαλισμένου

Ο Χρήστης Ιατρός μπορεί να επιλέξει «Εκτέλεση Παραπεμπτικού» ή «Μερική Εκτέλεση».

#### <span id="page-20-0"></span>**7. Ιστορικό Ασθενή**

Ο χρήστης Ιατρός μπορεί να αναζητήσει το Ιστορικό Ασθενή. Τα αποτελέσματα της Αναζήτησης διακρίνονται σε δύο κατηγορίες:

- Αποτελέσματα Συνταγές
- Αποτελέσματα Παραπεμπτικά

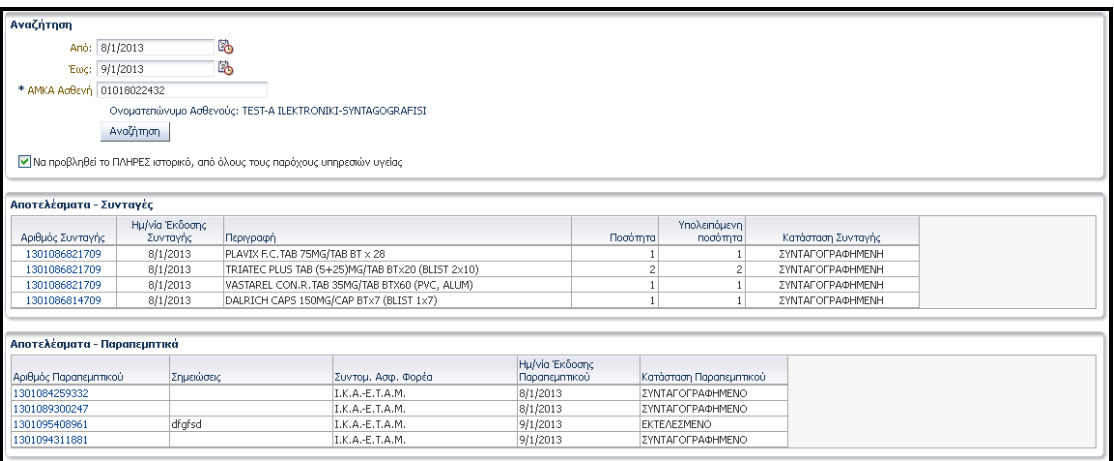

# <span id="page-21-0"></span>**8. Αναζητήσεις Επίσκεψης – Συνταγής – Παραπεμπτικού**

Στην καρτέλα «Αναζητήσεις» ο χρήστης μπορεί να αναζητήσει

- Επίσκεψη
- Συνταγή
- Παραπεμπτικό

ενός ασθενούς.

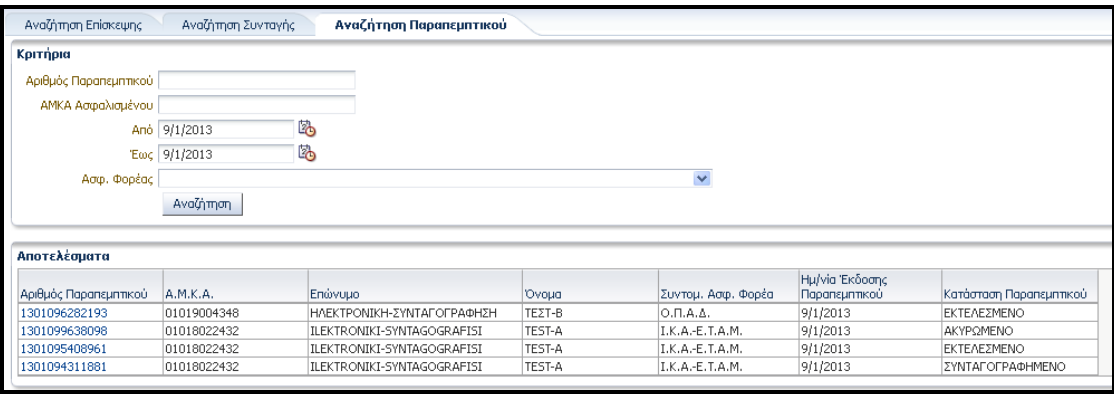